# Επιλέγουμε την **Προβολή** του φοιτητή

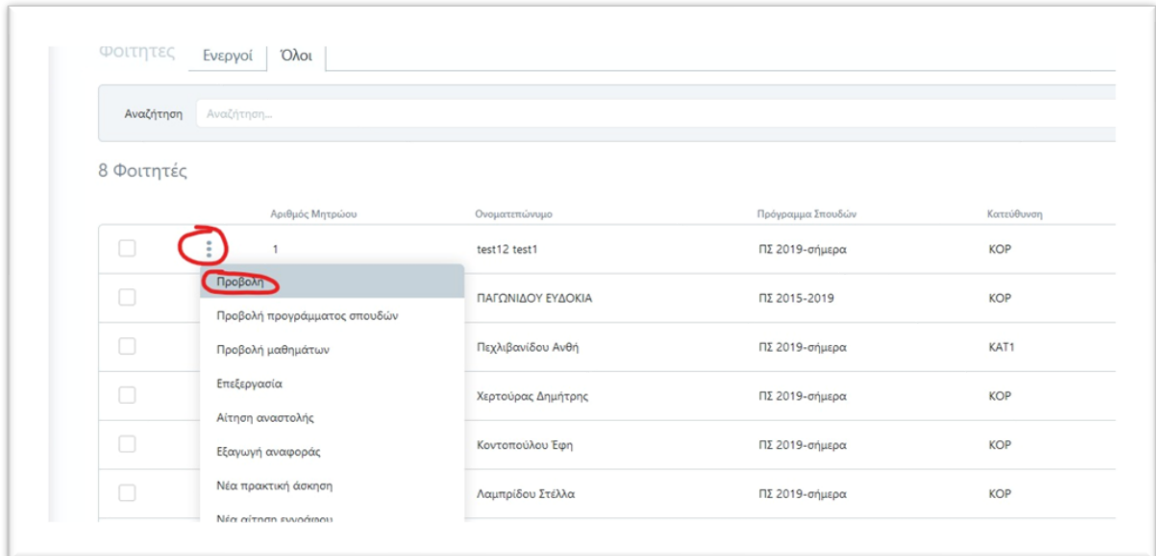

# Μετακινούμαστε στην καρτέλα **Επιπλέον Πληροφορίες**

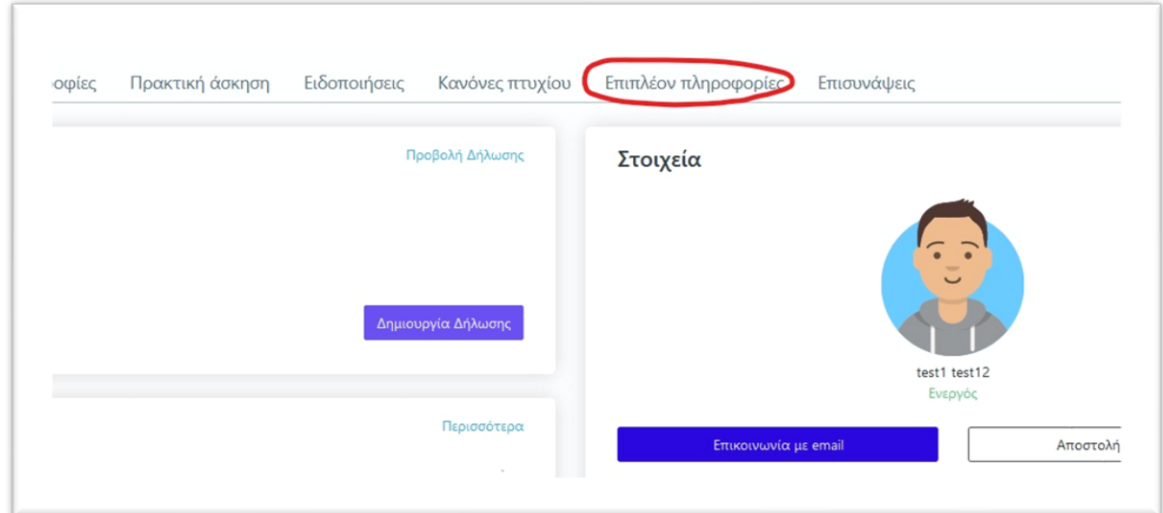

# Πατάμε **Δημιουργία**

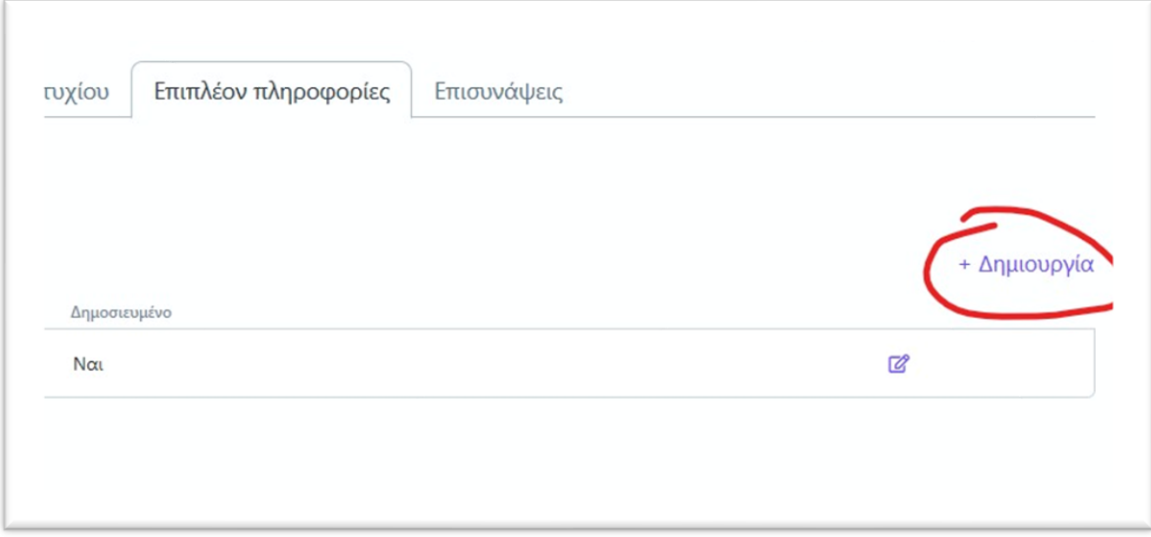

Διαλέγουμε τον τύπο πληροφορίας που θέλουμε να εισάγουμε

- Erasmus+ (για ελληνικά)
- Erasmus+\_en (για Αγγλικά)
- Πρακτική Erasmus+ (για ελληνικά)
- Πρακτική Erasmus+\_en (για Αγγλικά))

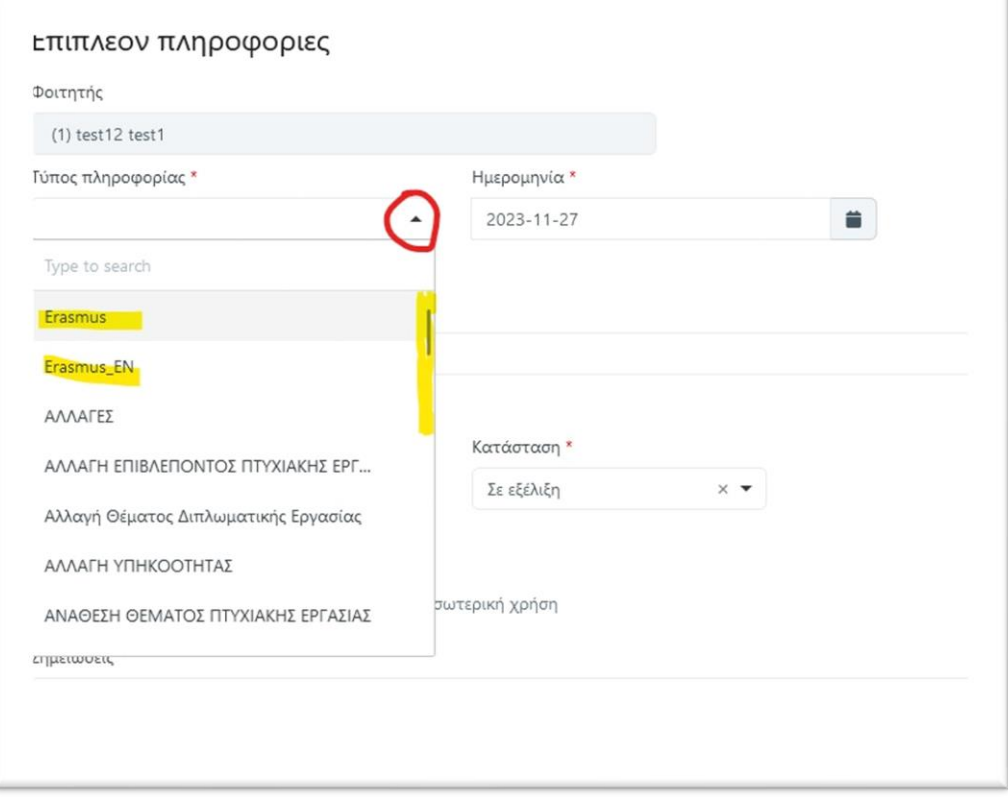

Συμπληρώνουμε τα στοιχεία στο πεδίο πληροφορία

**Προσοχή** αν θέλουμε να εκτυπωθεί στο έντυπο η πληροφορία θα πρέπει να έχουμε τσεκάρει την επιλογή **Δημοσιευμένη.**

Στο πεδίο **Σημείωση** καταχωρούμε τις πληροφορίες, με τη μορφή που τις θέλουμε, με όλα τα στοιχεία συμπληρωμένα (δεν υπάρχει τίποτα αυτόματο.)

πχ

### **Επιπροσθέτως, στο πλαίσιο του προγράμματος Erasmus+, ο/η απόφοιτος ολοκλήρωσε επιτυχώς στο Πολυτεχνείο του Βερολίνου στη Γερμανία, τα παρακάτω μαθήματα:**

- 1. Πληροφορική Ι (5 πιστωτικές μονάδες) με βαθμό 9 (σύμφωνα με το ελληνικό σύστημα βαθμολογίας)
- 2. Φυσική Ι (6 πιστωτικές μονάδες) με βαθμό 8(σύμφωνα με το ελληνικό σύστημα βαθμολογίας)

### ή στα αγγλικά.

#### **Furthermore, within the framework of the Erasmus+ programme, the graduate has successfully completed at the Polytechnic University of Berlin in Germany, the following courses:**

- 1. Informatic I (5 ECTS credits) and was awarded grade 9 (according to the Greek grading system)
- 2. Physics I (6 ECTS credits) and was awarded grade 8 (according to the Greek grading system)

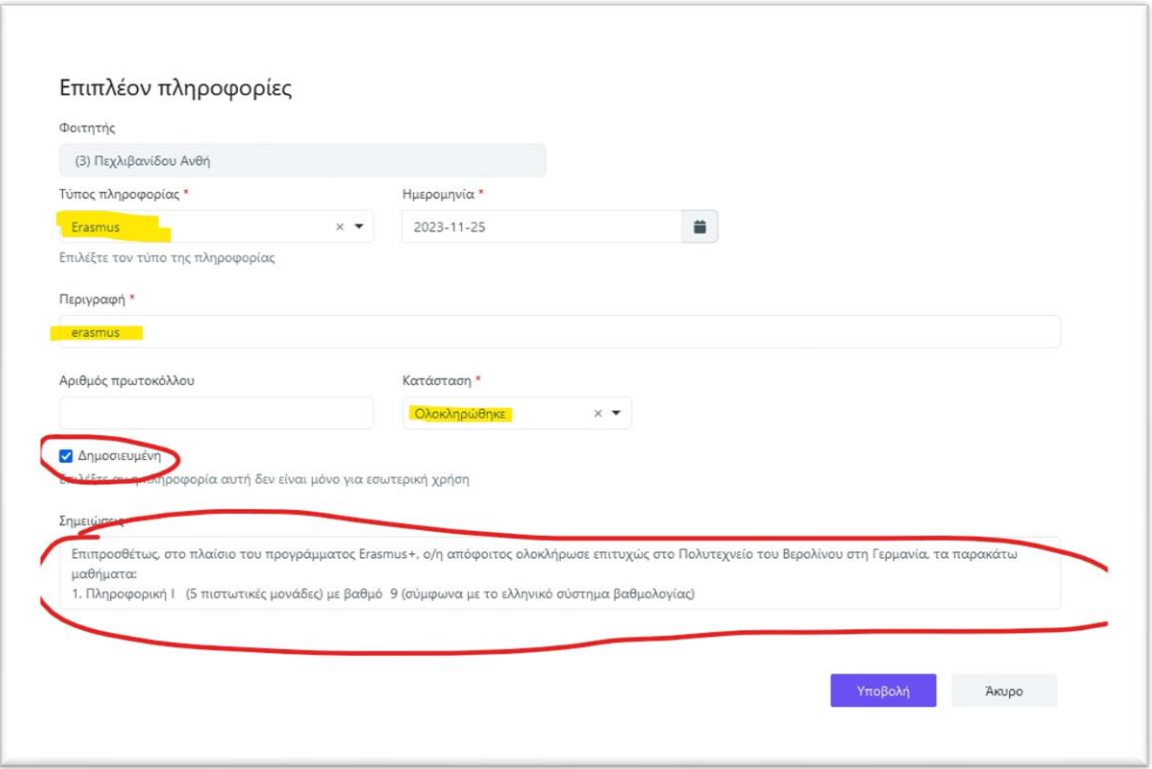

Το παραπάνω είναι μια διαδικασία που πρέπει να γίνει ξεχωριστά για κάθε φοιτητή που έχει Επιπλέον πληροφορία.